## **Here is the On3 firmware update procedure**

From time to time user can perform firmware update on the storage processor system by visiting our software download site at www.fiainc.net.

The following are steps:

- 1. Once your download On3 firmware is done and the update firmware file is stored on your PC. Please remember the name and location of this firmware update file (fia.pat).
- 2. With POPassist please select Manage to enter to the storage manager as shown on the picture below.

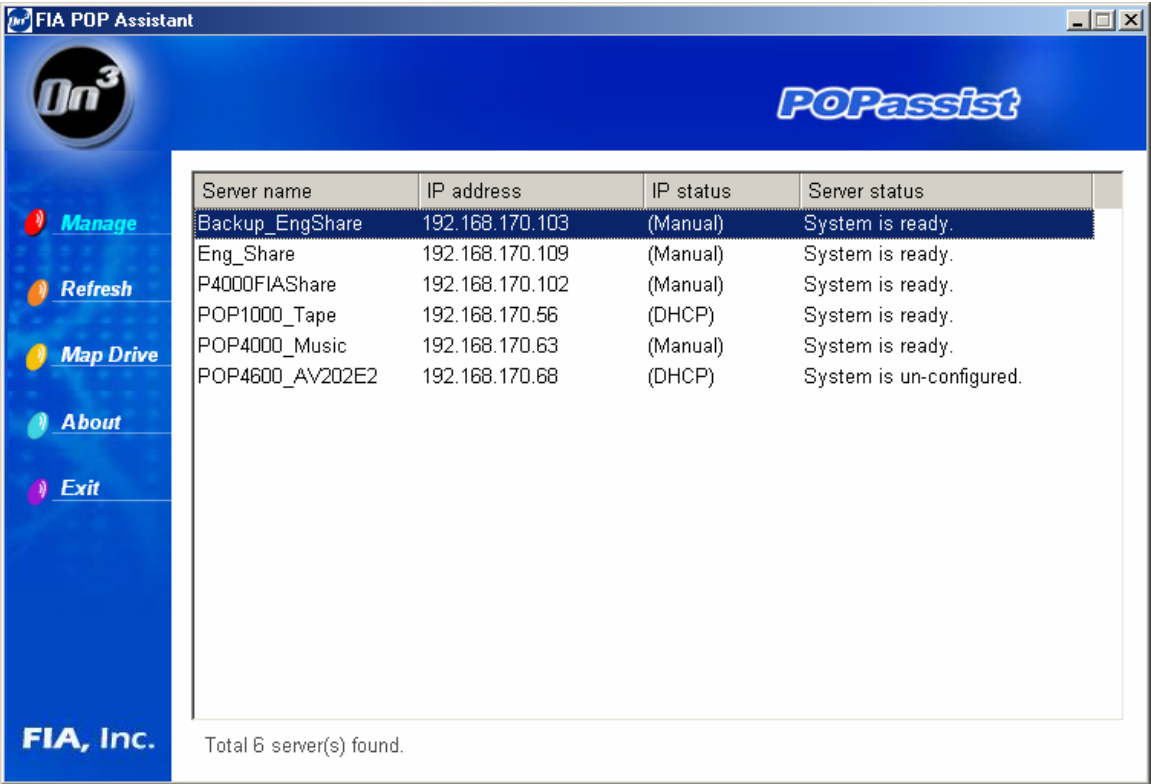

3. Select Tool and update to perform the firmware update, please see the pictures below

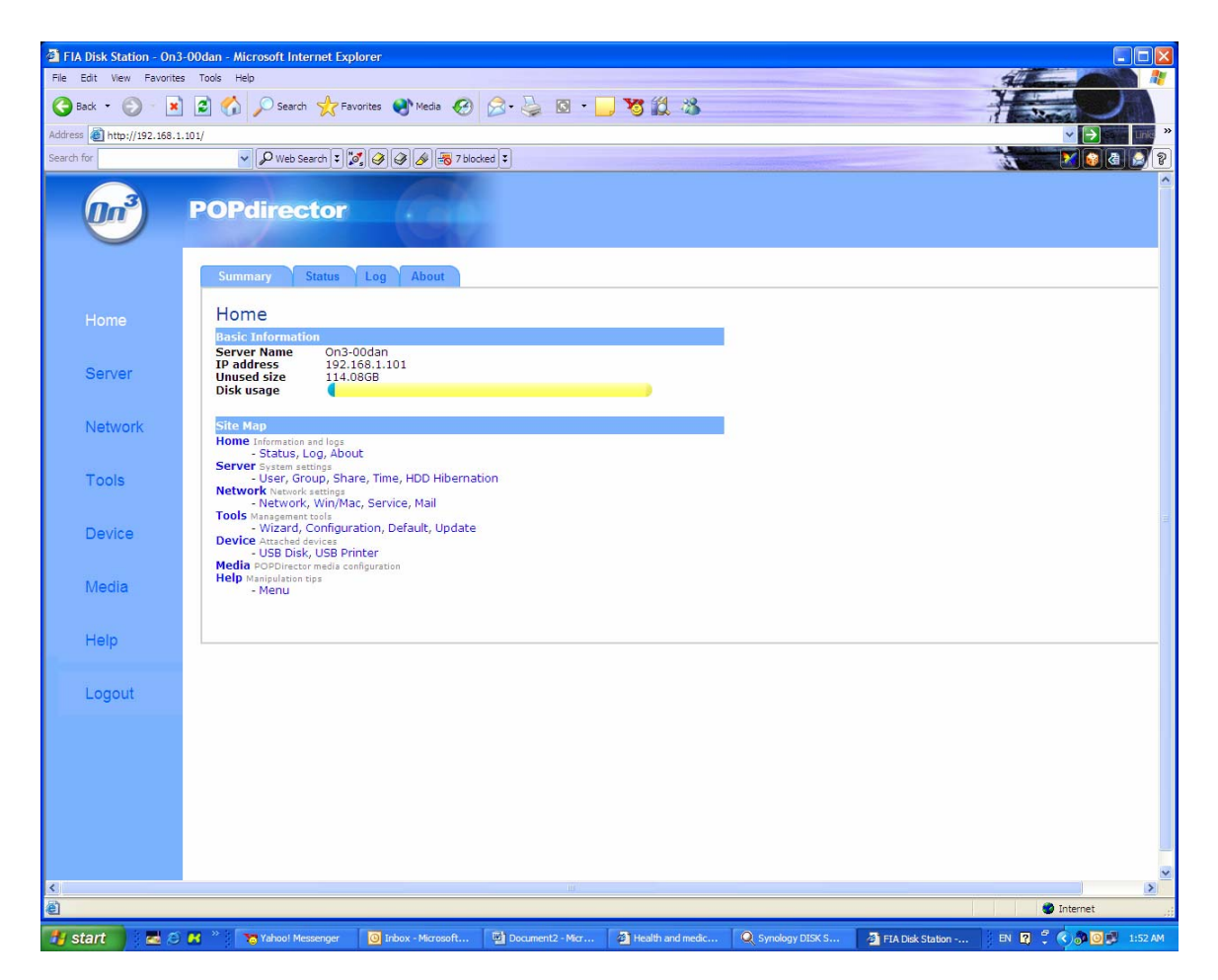

4. Enter the location and update file name (fia.pat) as shown in the picture below. Then hit OK to perform the firmware update.

Cautious: Please make sure that you do not hit any key while the firmware upgrade is one going.

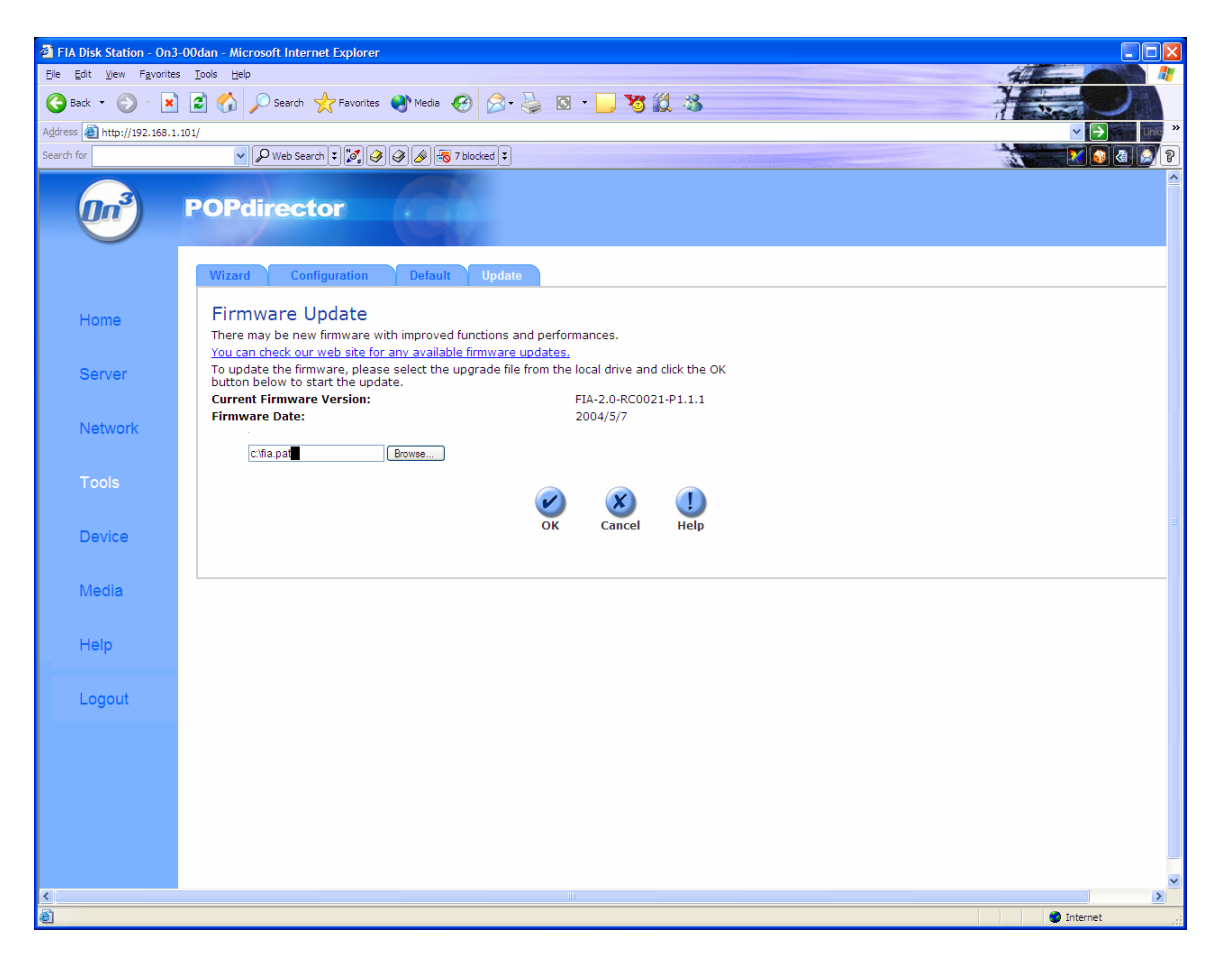

Once the system firmware upgrade is completed the system will restart the system. You can verify the firmware version on the Home/Status page.

## **Updating the media firmware:**

This procedure is done online; the On3 or On3xr will need to have the Internet access.

First you need to configure the media board DNS, and Gateway addresses to match your Internet configuration.

- 1. You will need to have the DNS address of your Internet provider such as 192.168.168.25 address.
- 2. You will need to make sure that Gateway address is setup for this 172.16.99.99 (the fixed address)

To check and update your media processor system to have these addresses, you will need to do on the TV and remote control. Here are the steps:

1. Using remote control push the Setup key

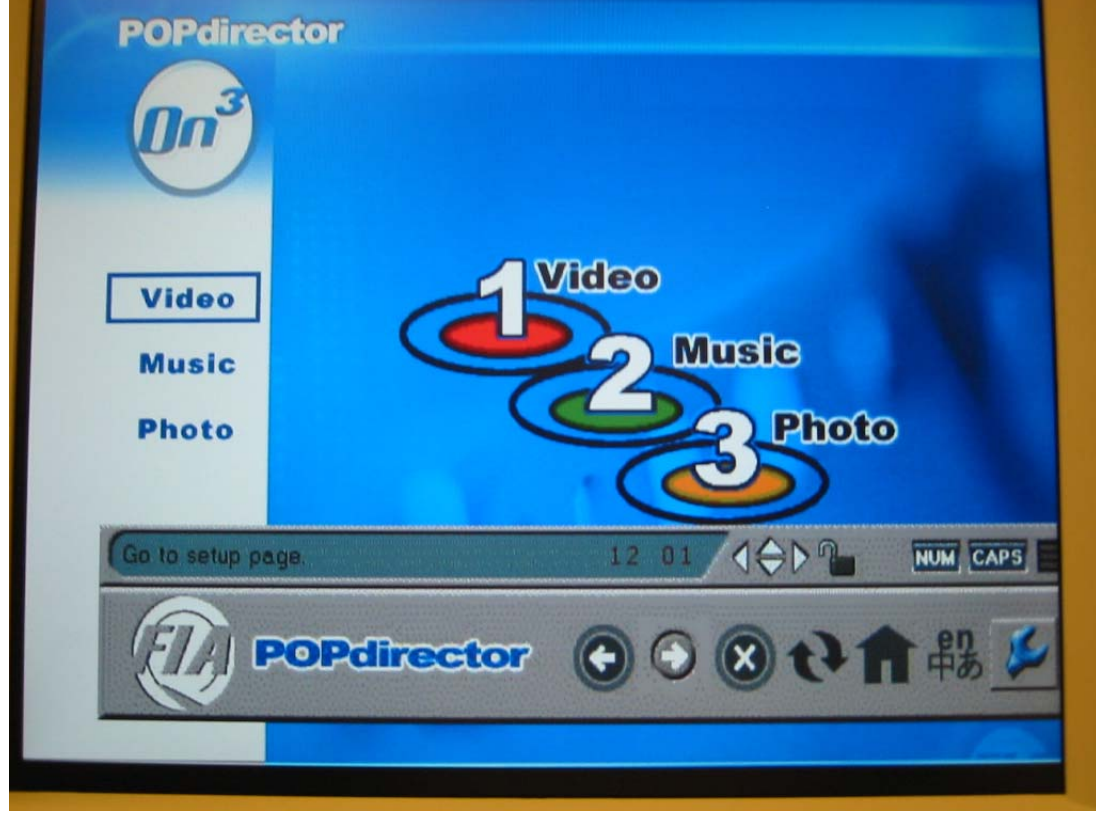

- 2. Select Wrench icon on the POPdirector tool bar
- 3. Select the IP Config page and proceed to verify and change the two addresses as stated above; then saves this configuration.

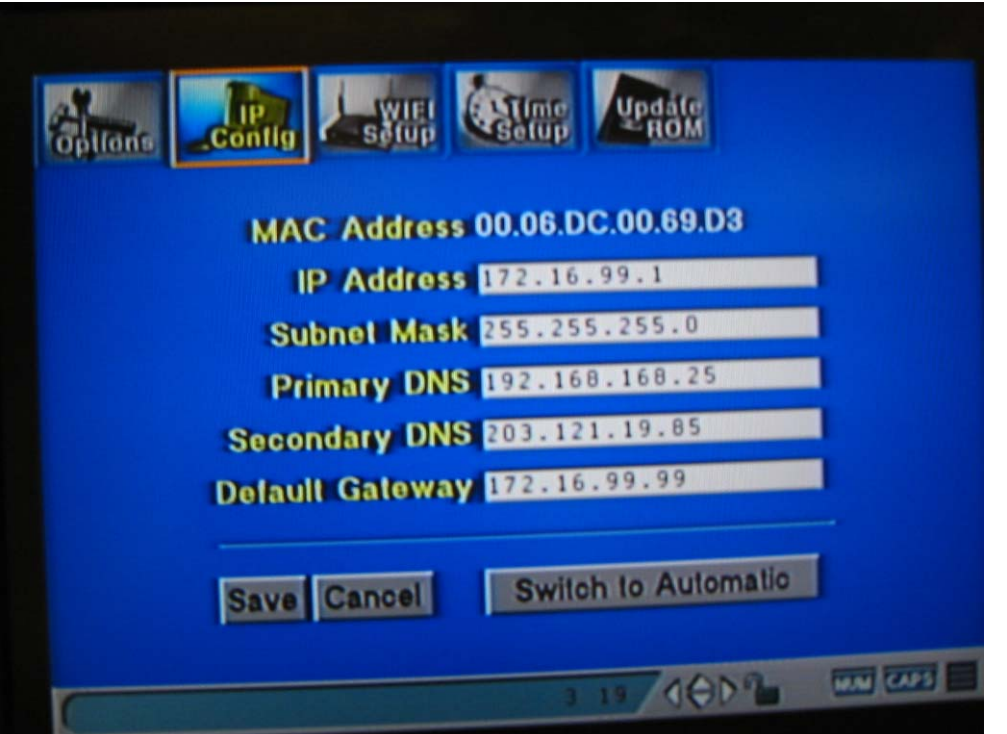

4. After On3 system reboot, click the URL button, and click the Up Arrow key ↑ to get the pre-select media firmware download site. The URL address is http://myboleh.com/firmware/htm/fia/update.htm. Click Enter to go to this download website.

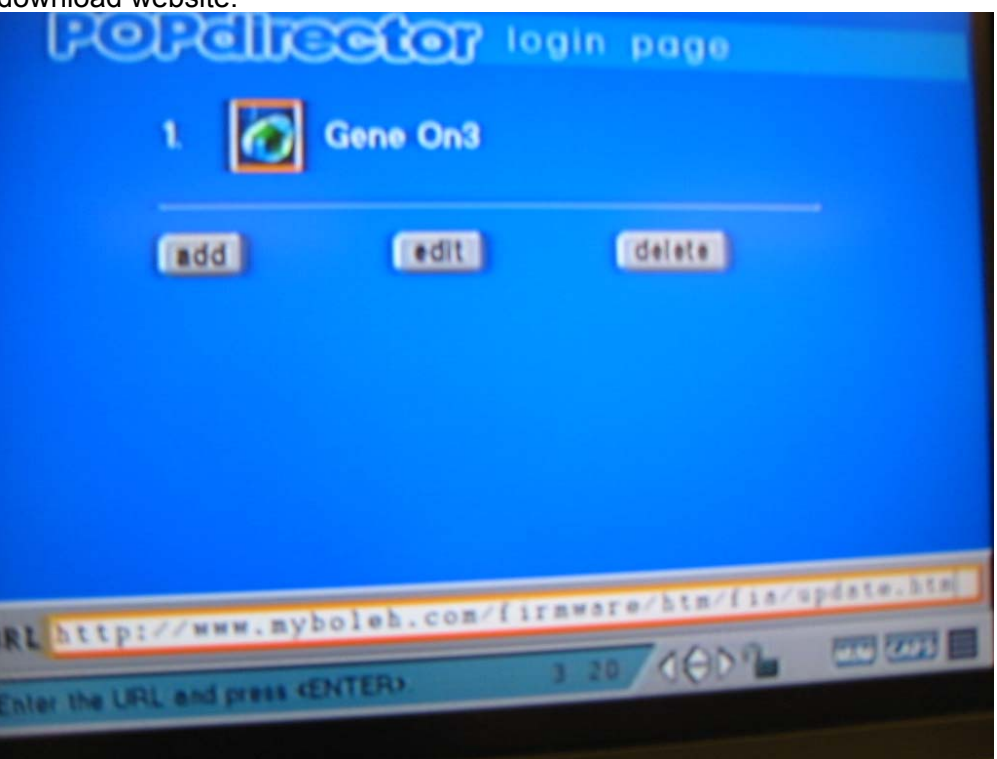

5. Select the latest released firmware and follow the procedure to download the updated firmware.

Once the firmware update is done, the system will reboot.